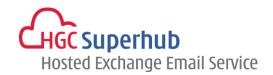

## HGC SUPERHUB HOSTED EXCHANGE EMAIL IMAP EMAIL SETUP GUIDE

FOR ANDROID 4.0

## **Table of Contents**

| 1. | Configuration        | . 1 |
|----|----------------------|-----|
|    | <b>0</b>             |     |
| 2. | Get Help and Support | . 4 |

The guide is an **Android 4.0 Configuration Guide** for IMAP Email.

However, various Android versions may have different screen prompts and the layouts below are for your reference only. The general step should still hold.

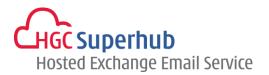

## 1. Configuration

Step 1: Open **Email** app in your android Fill in your **email address** and **password**. Click **Next**.

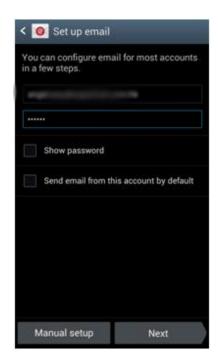

Step 2: Add Email Account.
Select IMAP account.

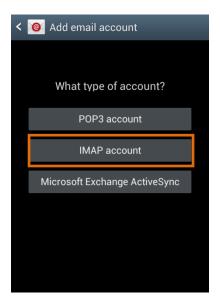

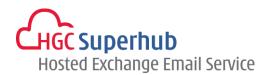

Step 3: Incoming Server Setting.

Change IMAP Server to imap.hgcbizmail.com.

Click Next.

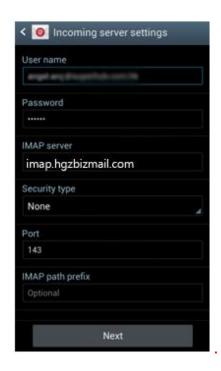

Step 4: Outgoing Server Setting.

Change SMTP Server to smtp.hgcbizmail.com.

Click Next.

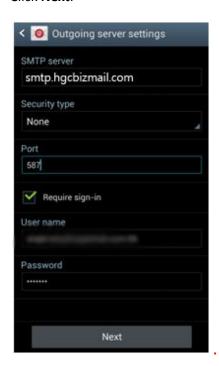

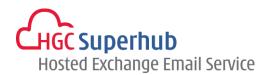

Step 5: Account Options.
Click **Next**.

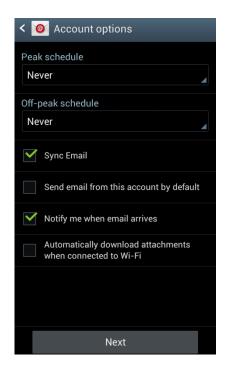

Step 6: Set Up Email.
Click **Next**.

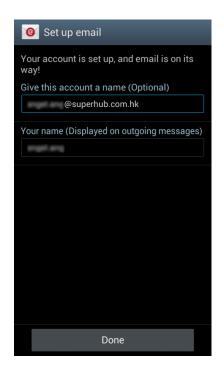

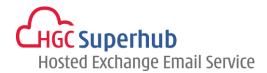

## 2. Get Help and Support

We are glad to assist you with any enquiry or issue on the setup and use of service. Please contact our Support team via phone at 3160 3160.